## 巨耀學習歷程檔案

# 「導師」操作說明

一、首次登入

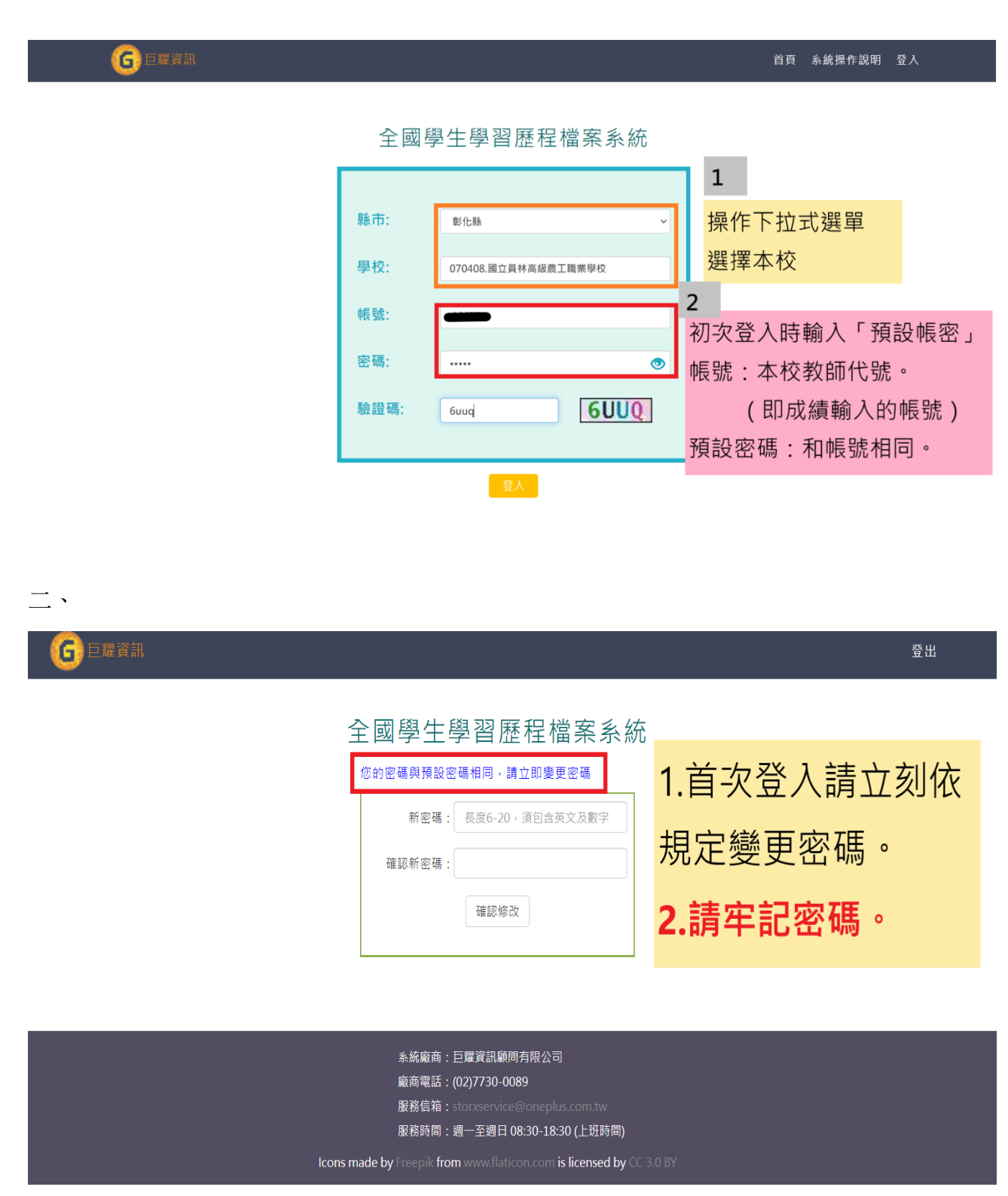

#### 三、系統操作說明

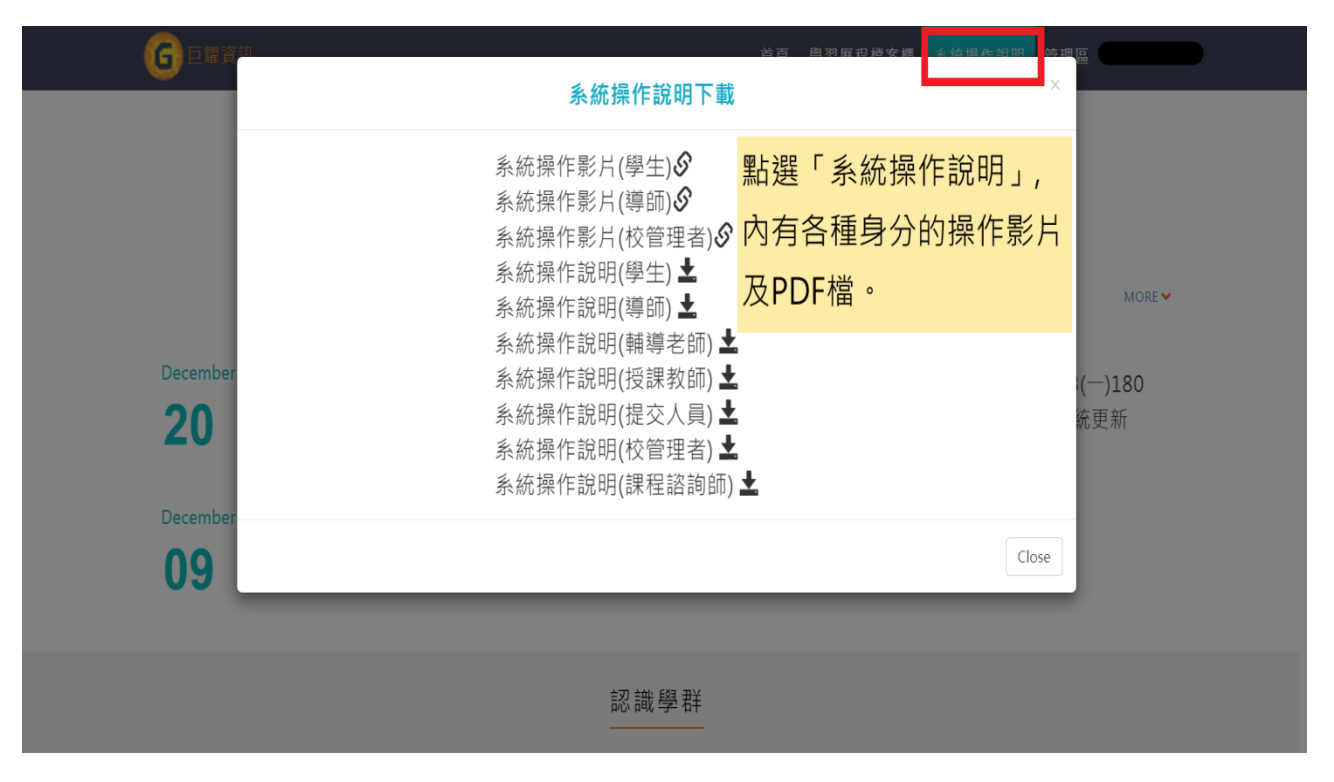

#### 四、查看導師班學生資料

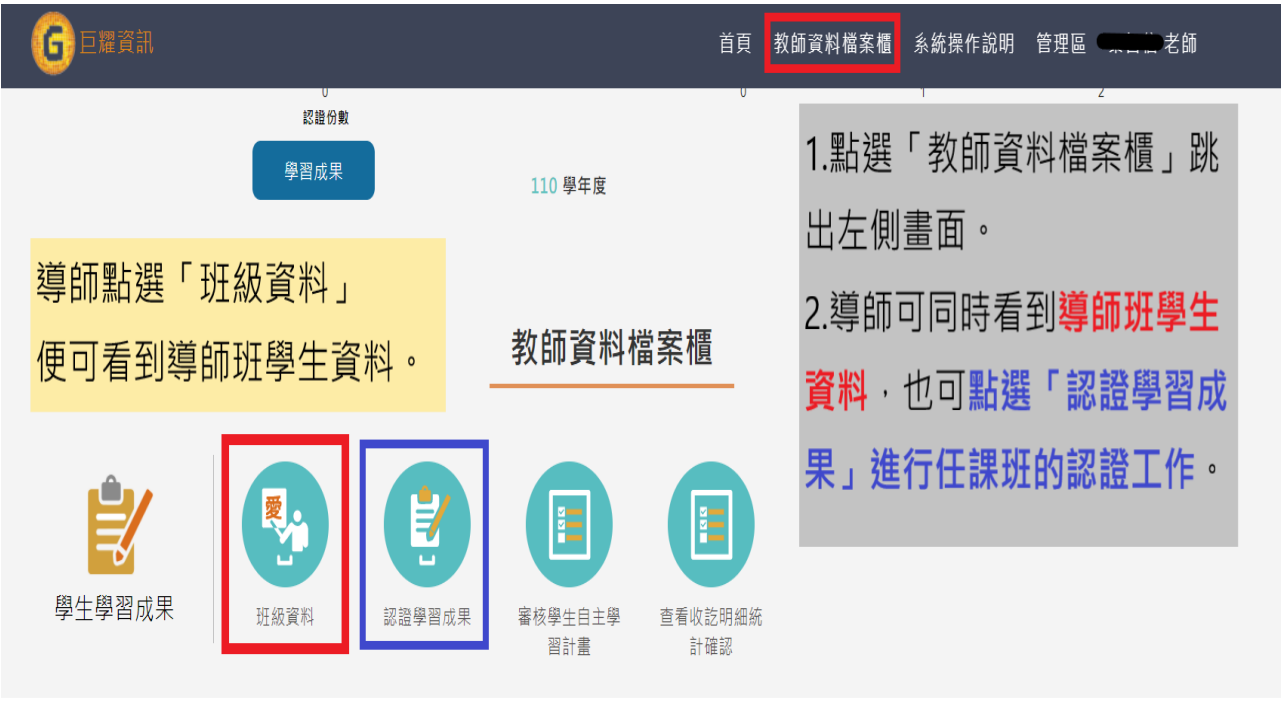

#### 五、查看導師班學生資料

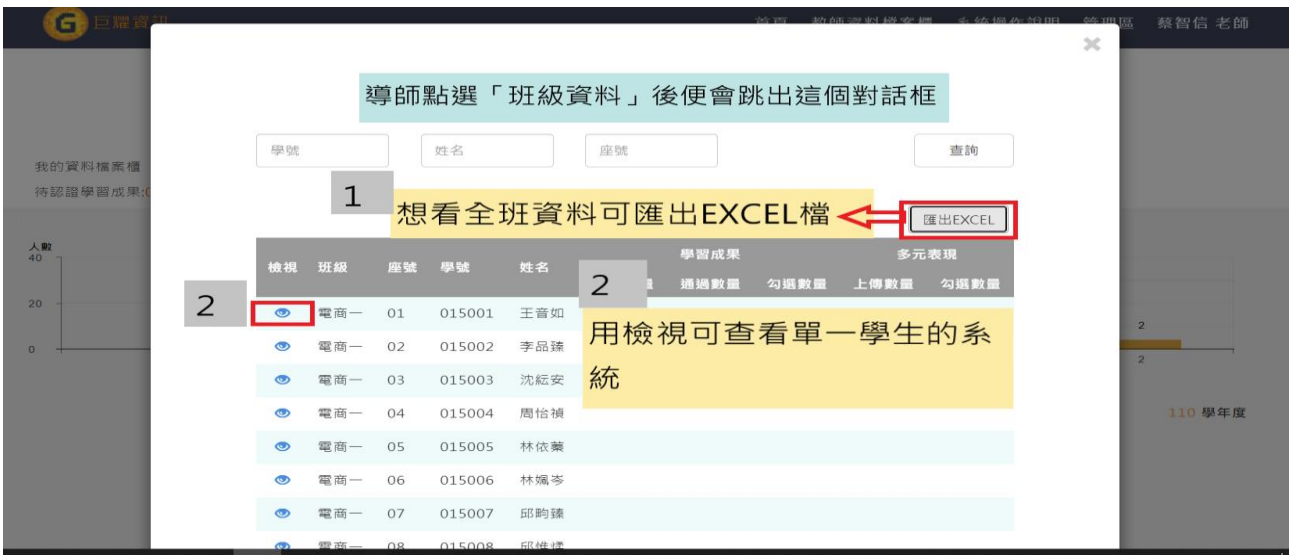

#### 六、「五-1」全班 EXCEL 檔案內容

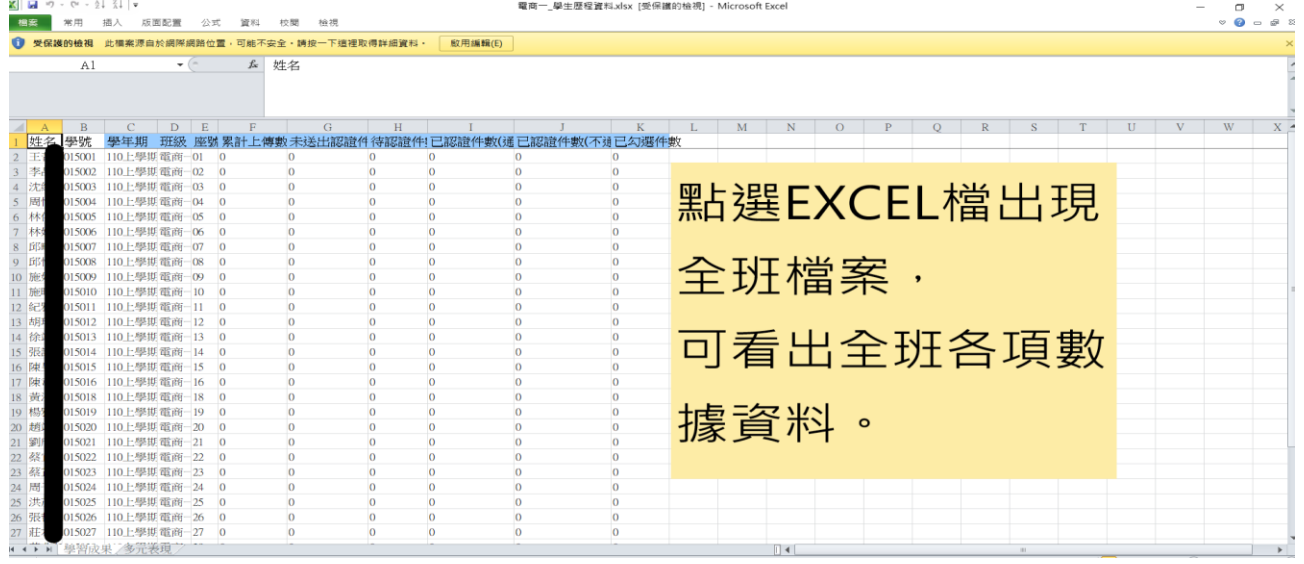

### 七、「五-2」單一學生的系統頁面

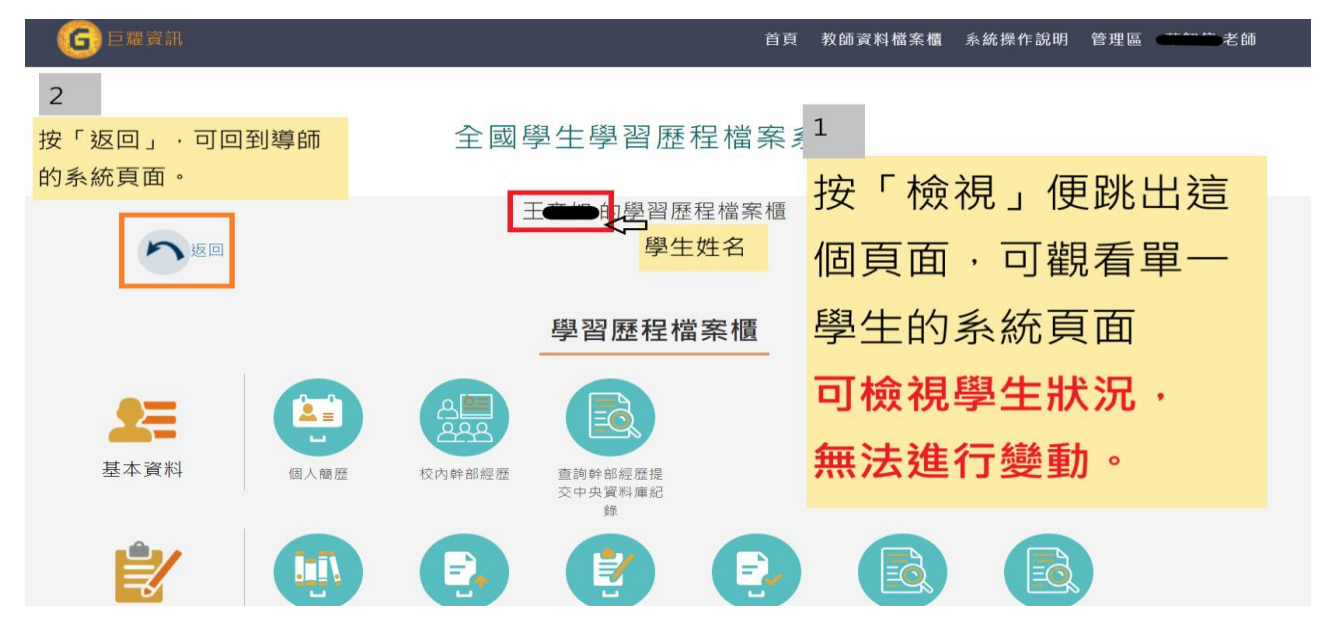

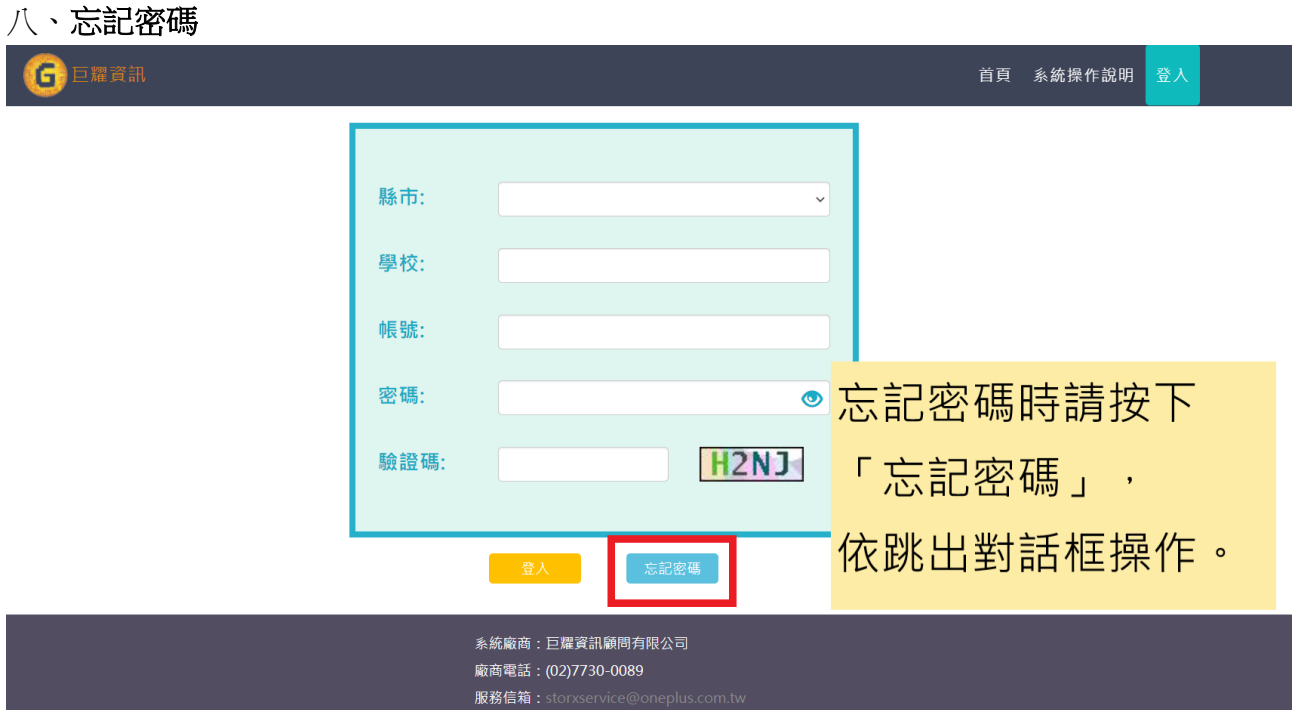

若查無帳號,請寄信到 **yl220@ylvs.tw**,

主旨註明「**OOO** 科 **OOO** 忘記學習歷程密碼」,

註冊組收信後將儘快處理。